# **Mercedes-Benz W164(2009-) EIS Replacement**

**Function:** W164(2009-) EIS Replacement

Support product: LAUNCH X431 PRO5 diagnostic device

**Tested EIS:** W164(2009-) EIS, as shown in below:

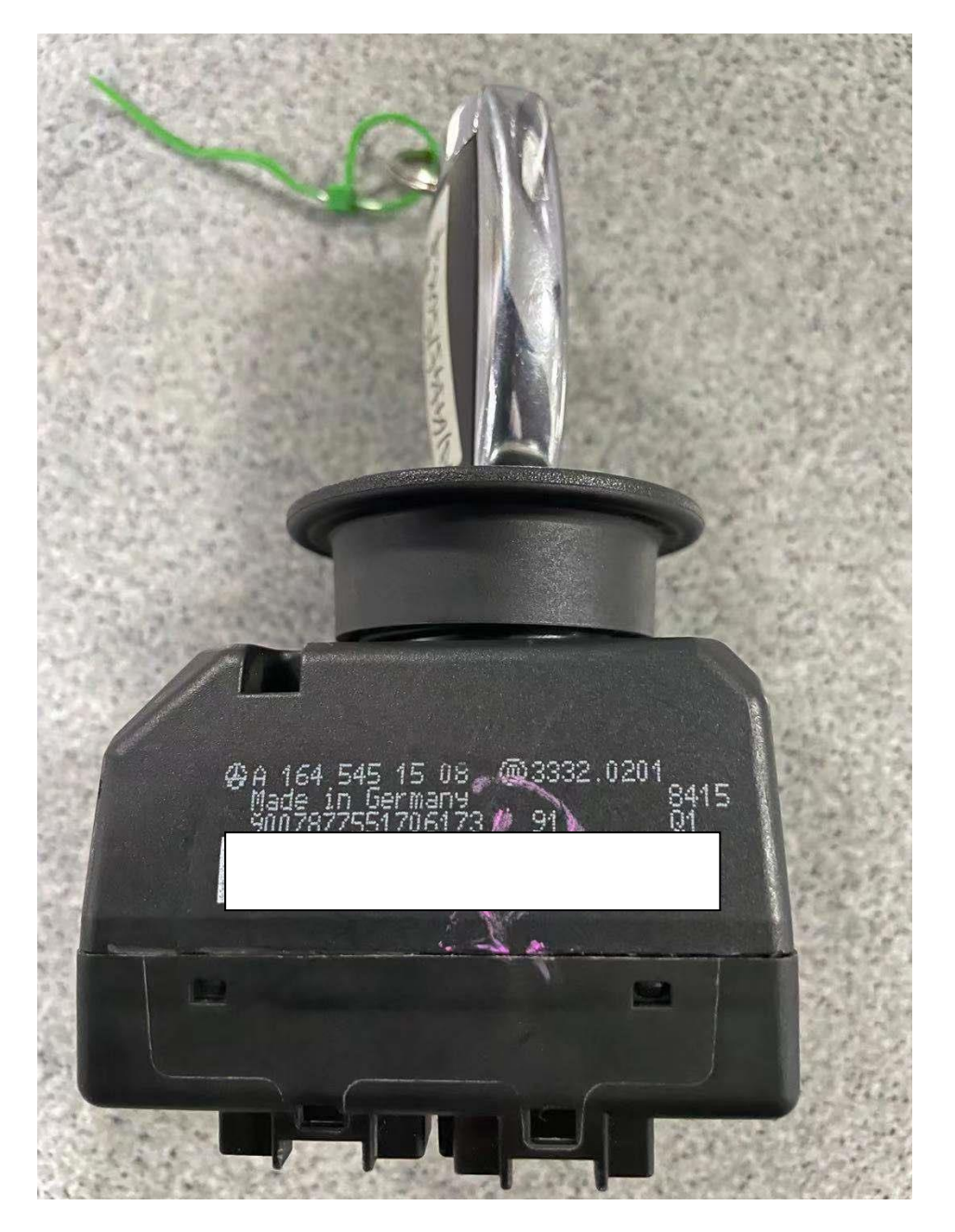

# **Operation guide:**

1. After entering the Mercedes-Benz Anti-Theft software, connect it according to the wiring diagram, and click "OK" (as shown in the figure below);

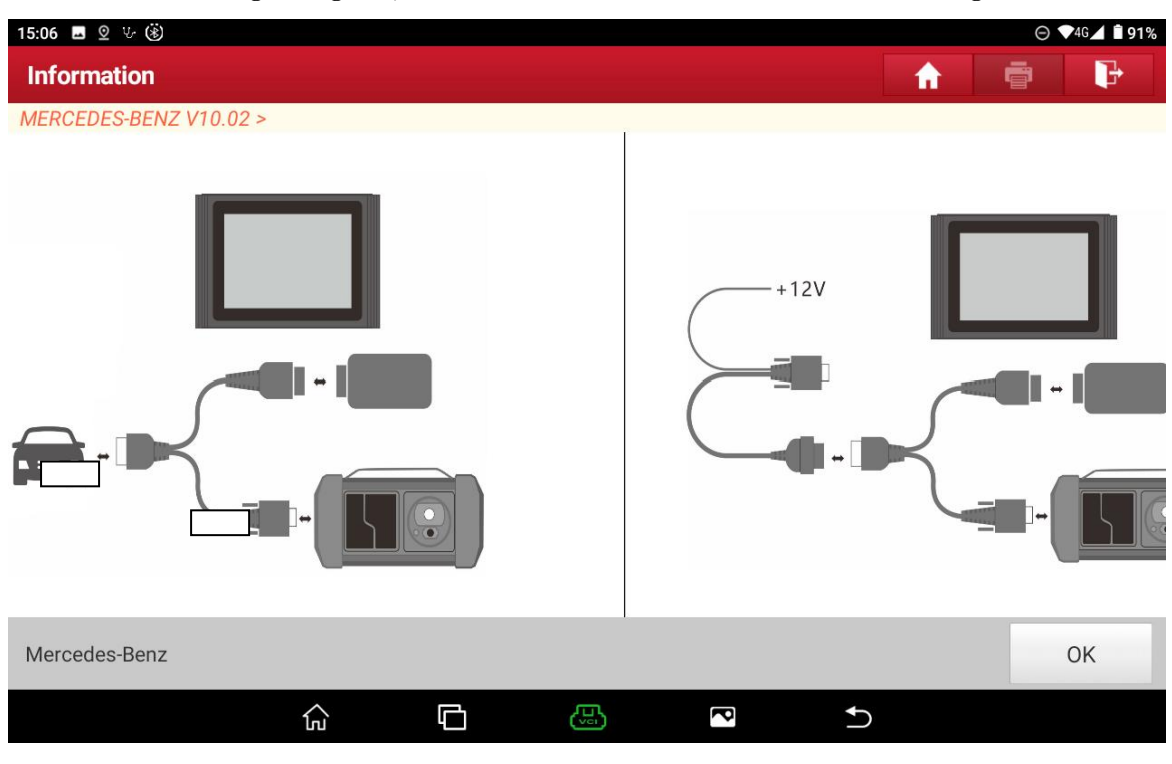

Figure 1

2. Click 【Anti-Theft Password Reading】 (as shown in the figure below);

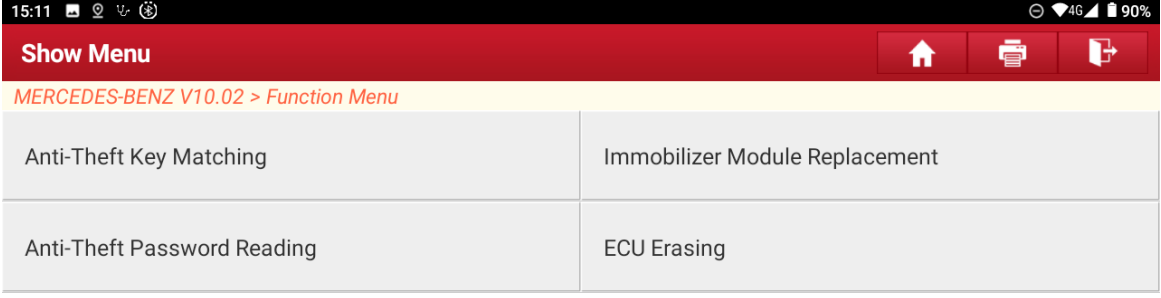

| Mercedes-Benz |     |   |     |   |  |
|---------------|-----|---|-----|---|--|
|               | lпJ | ᇚ | t⊌¦ | ē |  |

Figure 2

3. Select the menu according to the actual condition, here click 【Operation On The Platform】(as shown in the figure below);

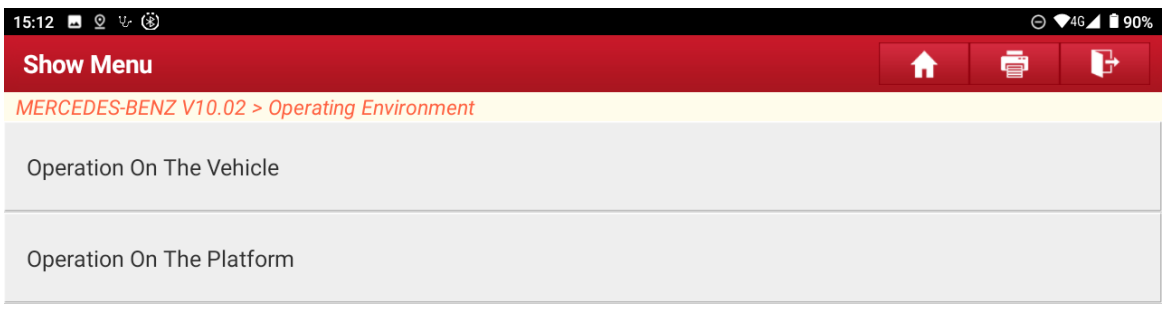

| Mercedes-Benz                      |     |   |   |   |  |  |
|------------------------------------|-----|---|---|---|--|--|
|                                    | lπJ | O | 偲 | É |  |  |
| $\sim$<br>$\overline{\phantom{a}}$ |     |   |   |   |  |  |

Figure 3

4. Click **[**Calculate Password By Adding Key] (as shown in the figure below);

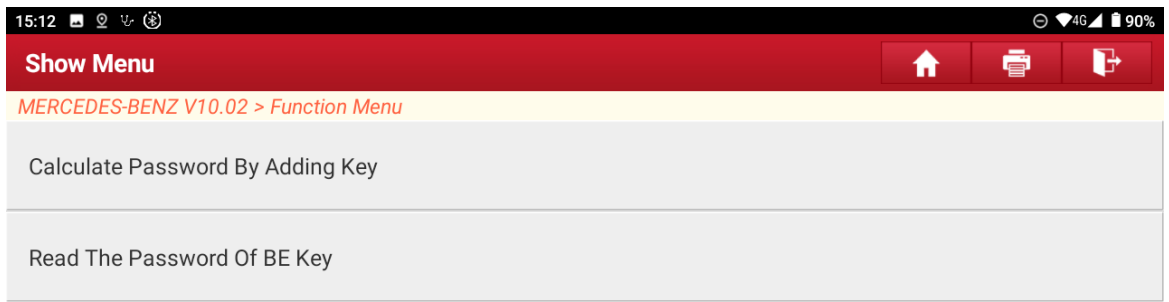

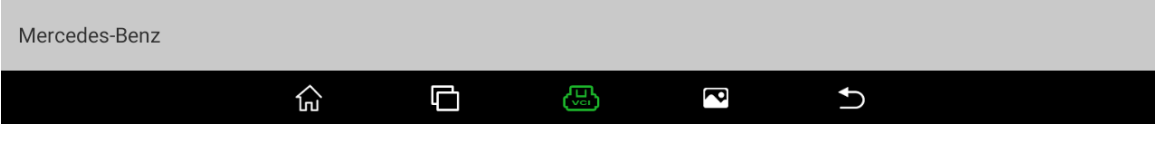

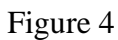

5. Click【Automatic Identification】 (as shown in the figure below);

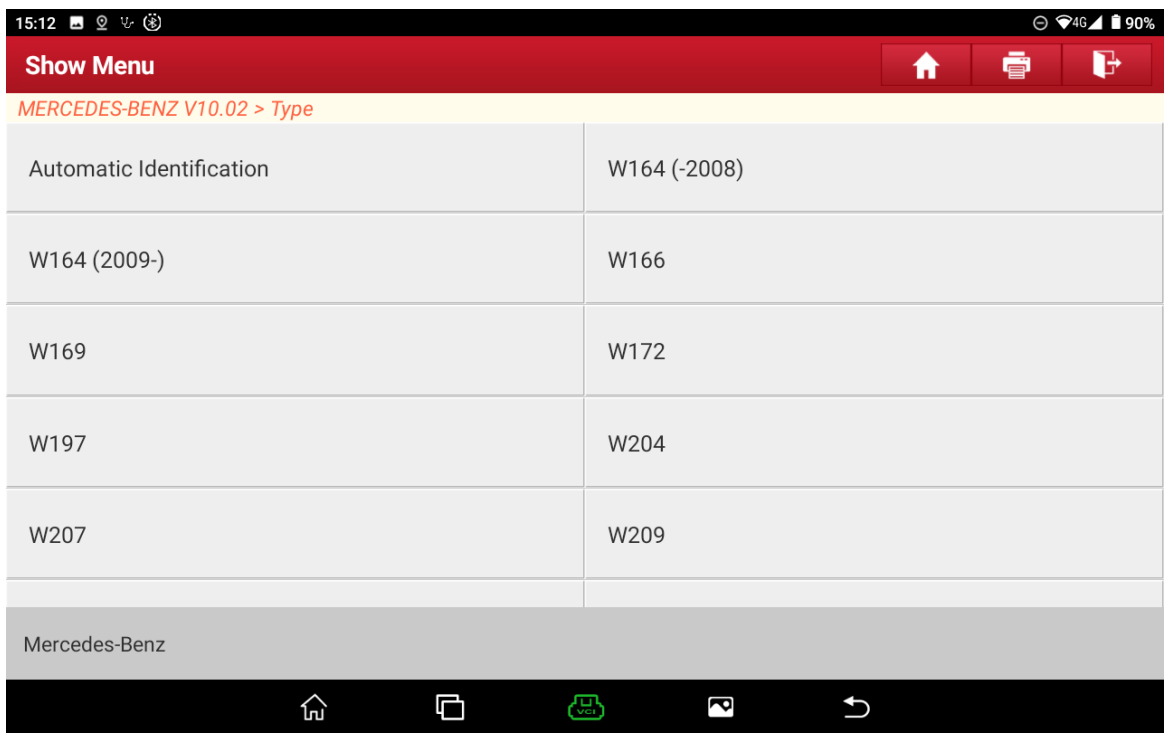

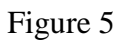

6. The type of this EIS is identified, click "OK" (as shown in the figure below);

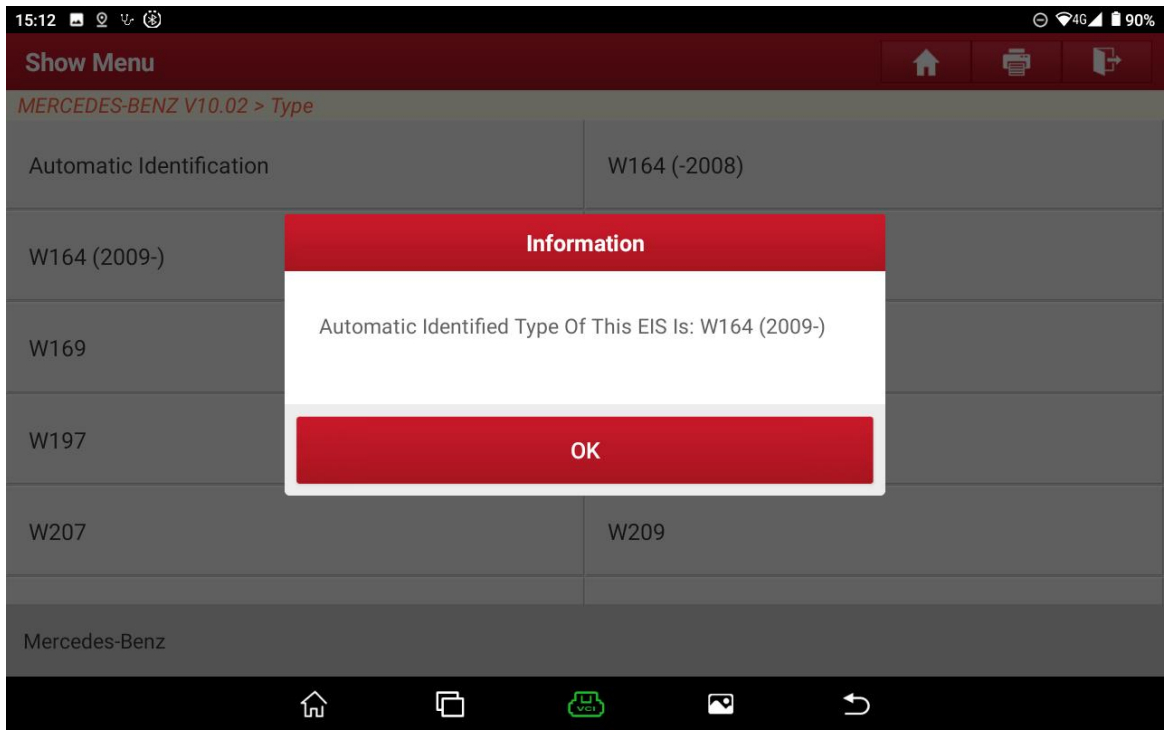

Figure 6

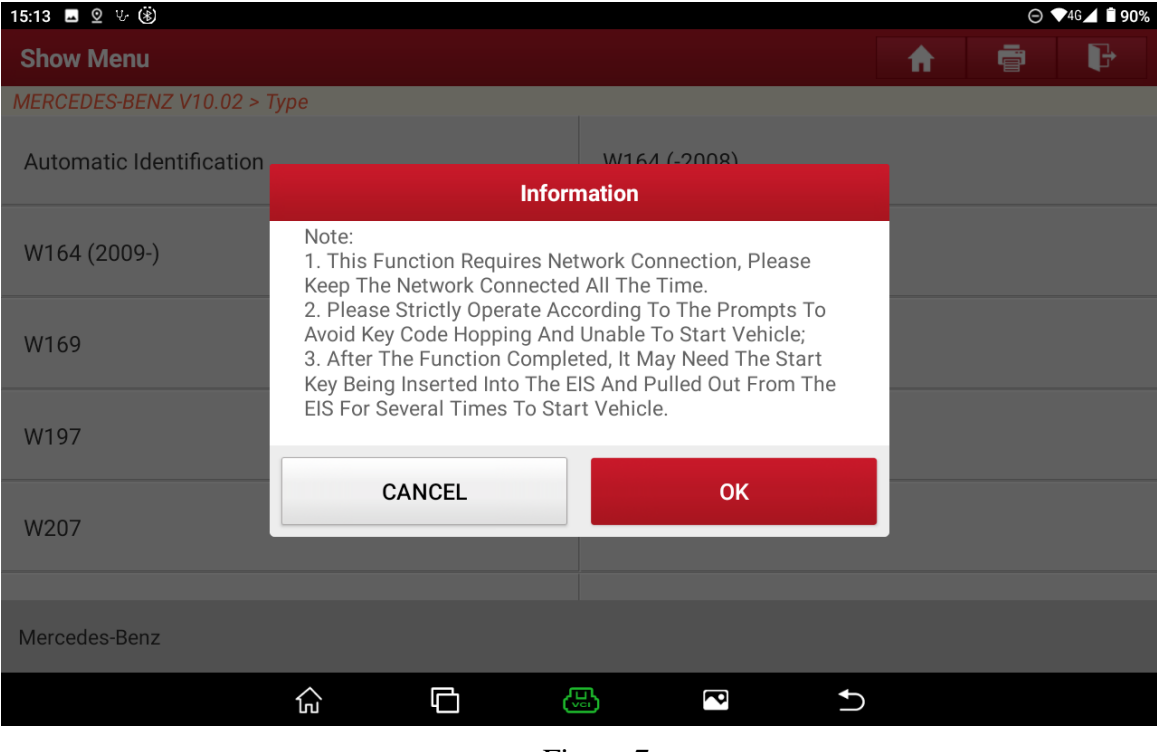

# 7. Click "OK" (as shown in the figure below);

Figure 7

8. The following operations may be repeated multiple times, please follow the prompts and click "OK" (as shown in the figure below);

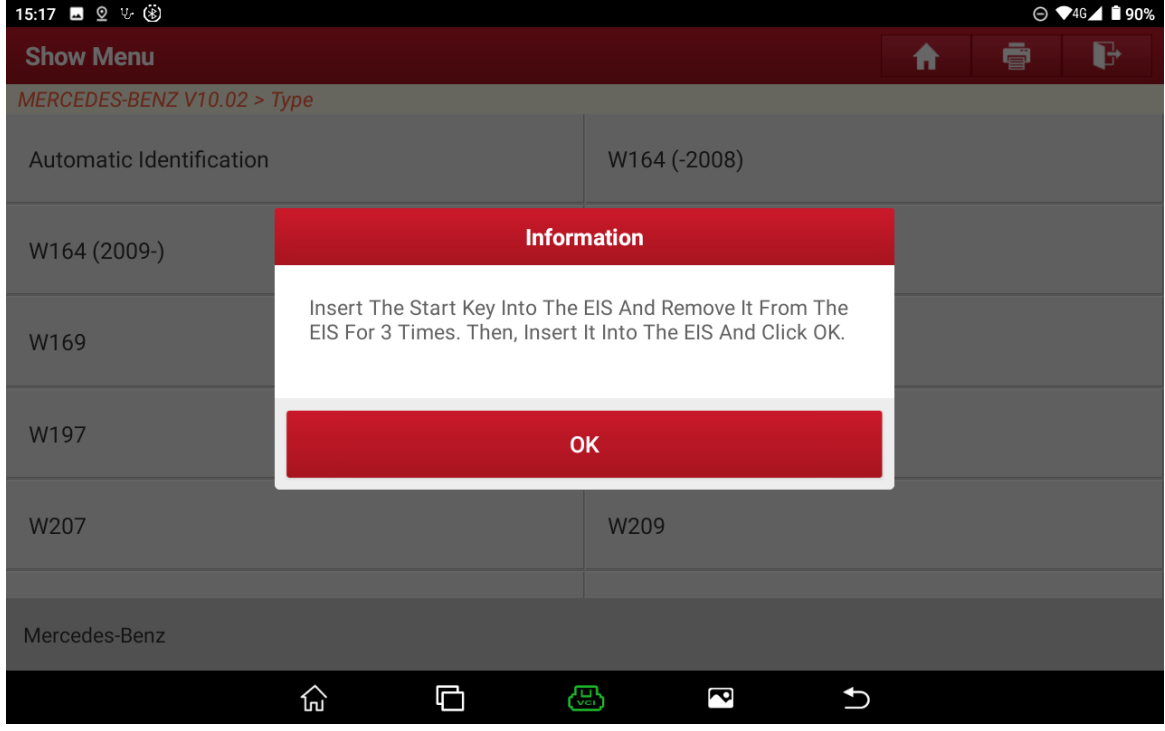

Figure 8

9. Click "OK" after inserting into the infrared keyhole (as shown in the figure below);

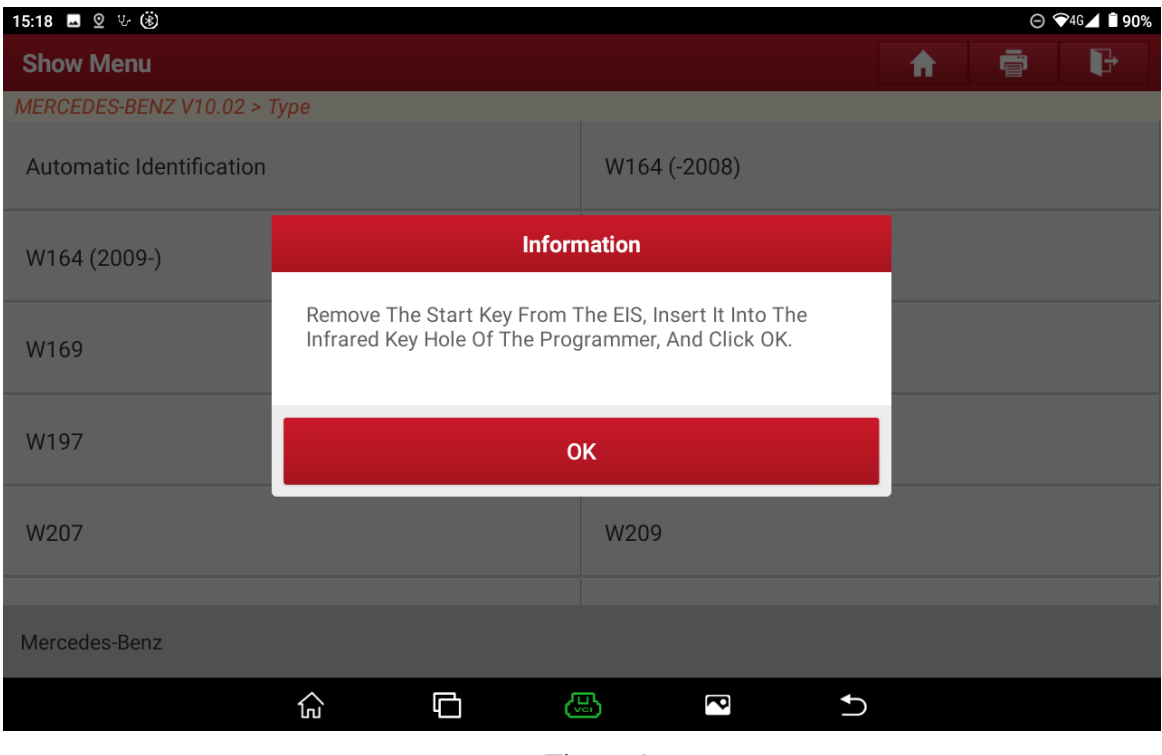

Figure 9

10. Follow the prompts and click "OK" (as shown in the figure below);

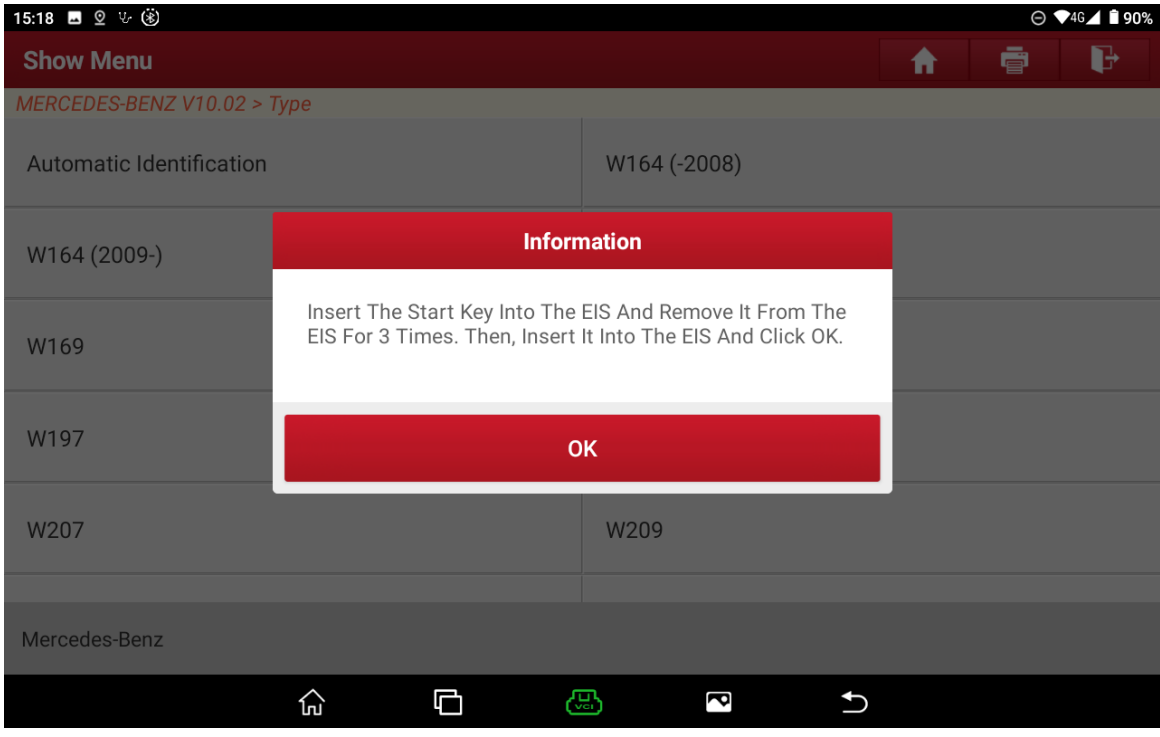

Figure 10

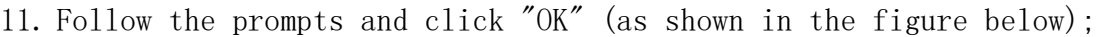

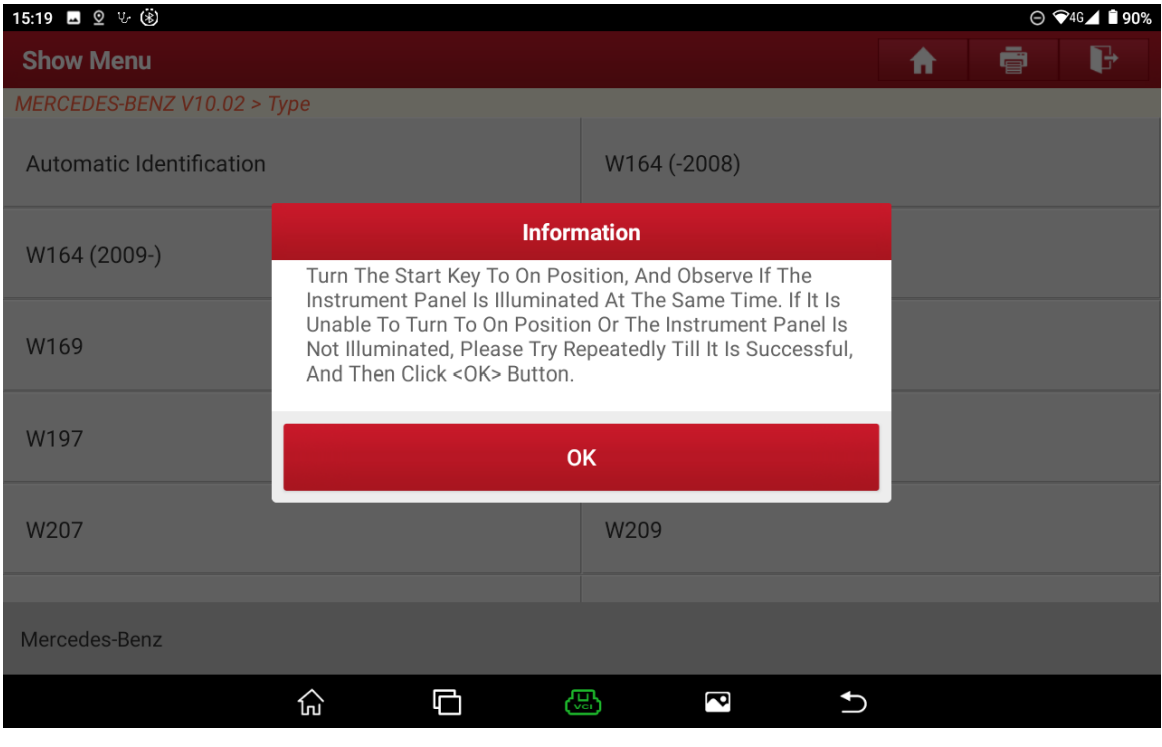

Figure 11

12. Click "OK" after inserting into the infrared keyhole (as shown in the figure below);

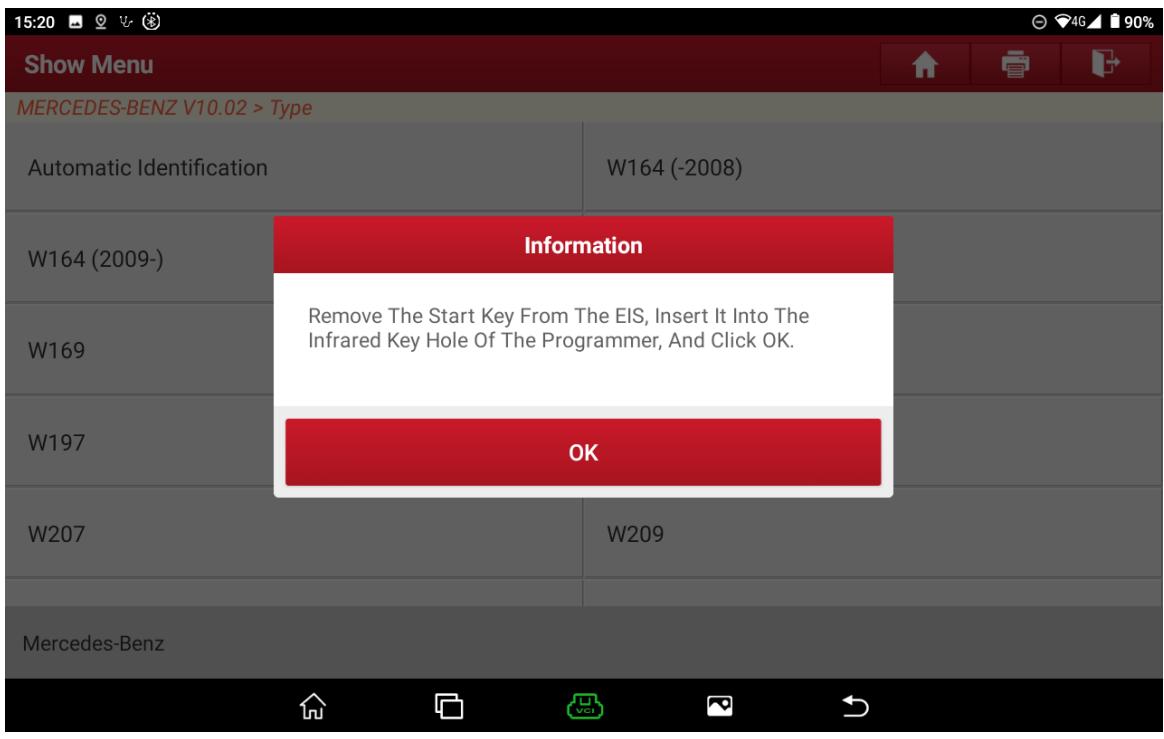

Figure 12

#### 13. Collecting data to calculate the password (as shown in the figure below);

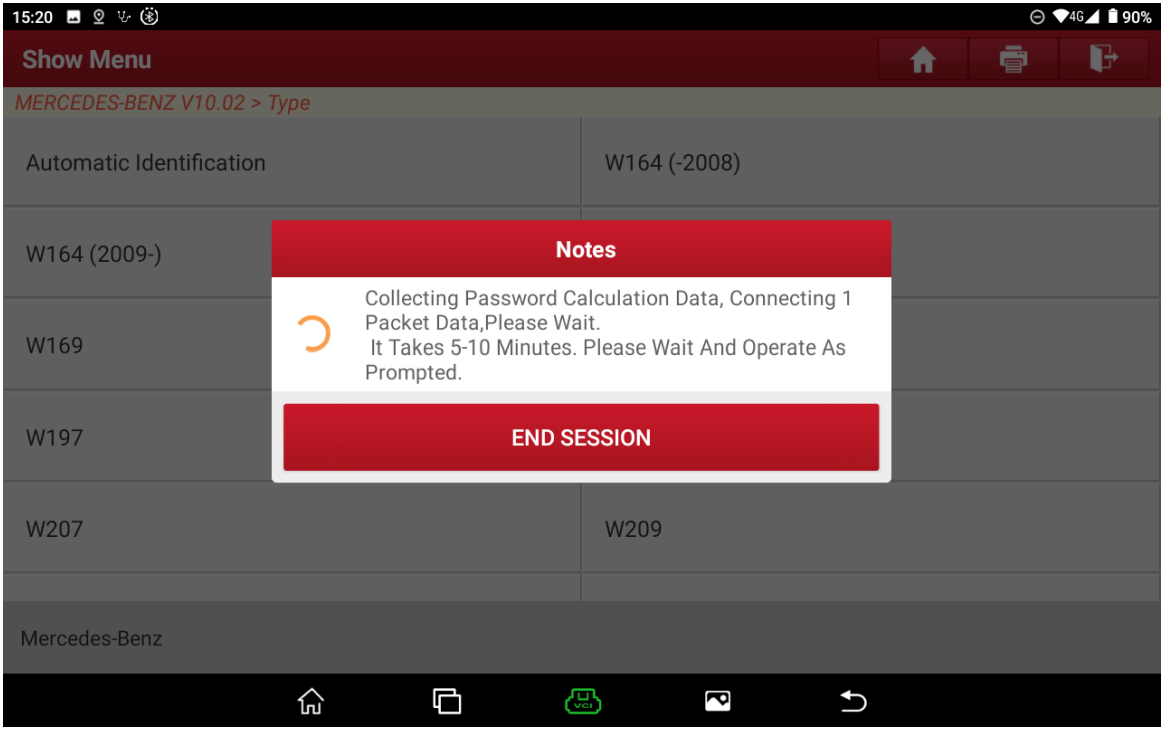

Figure 13

14. Follow the prompts and click "OK" (as shown in the figure below);

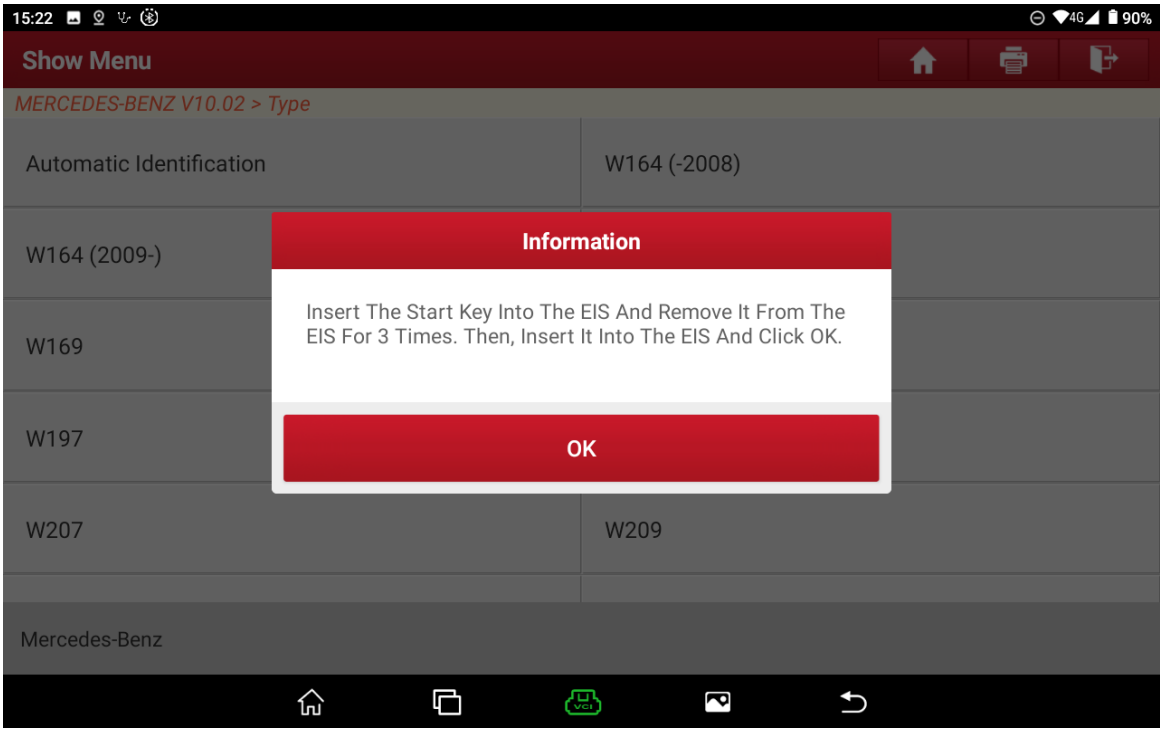

Figure 14

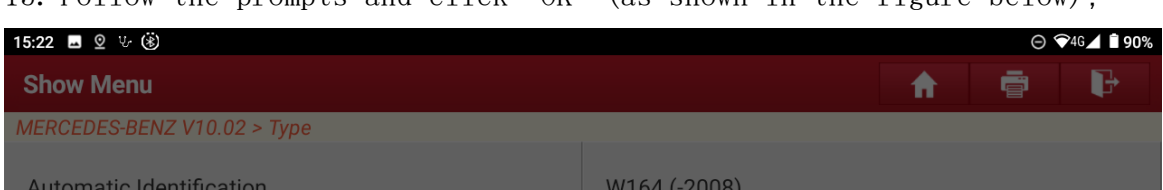

15. Follow the prompts and click "OK" (as shown in the figure below);

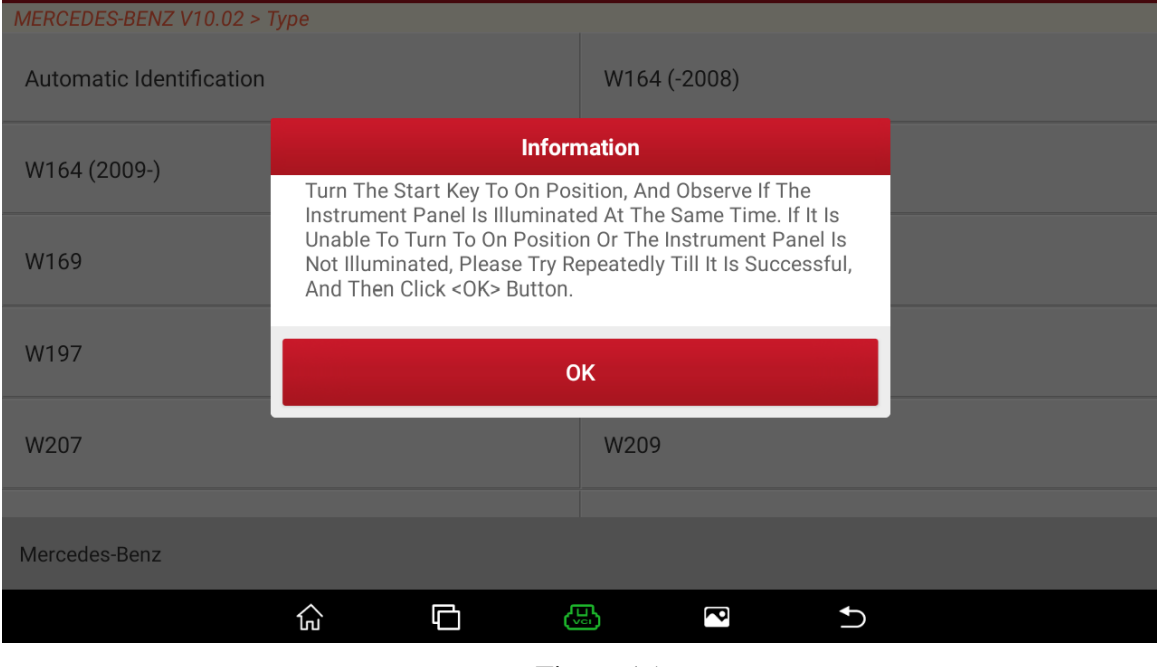

Figure 15

16. Networking to upload data (as shown in the figure below);

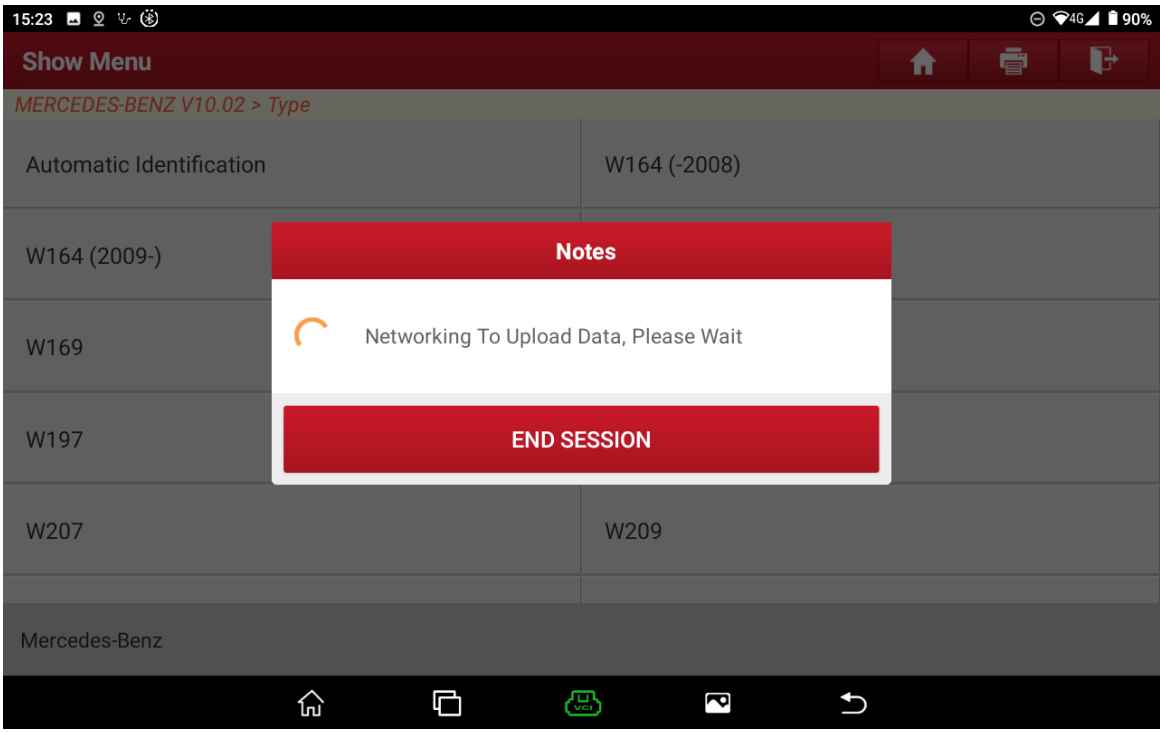

Figure 16

17. After the password is calculated, take a screenshot or take a photo to record, and then click "OK" (as shown in the figure below);

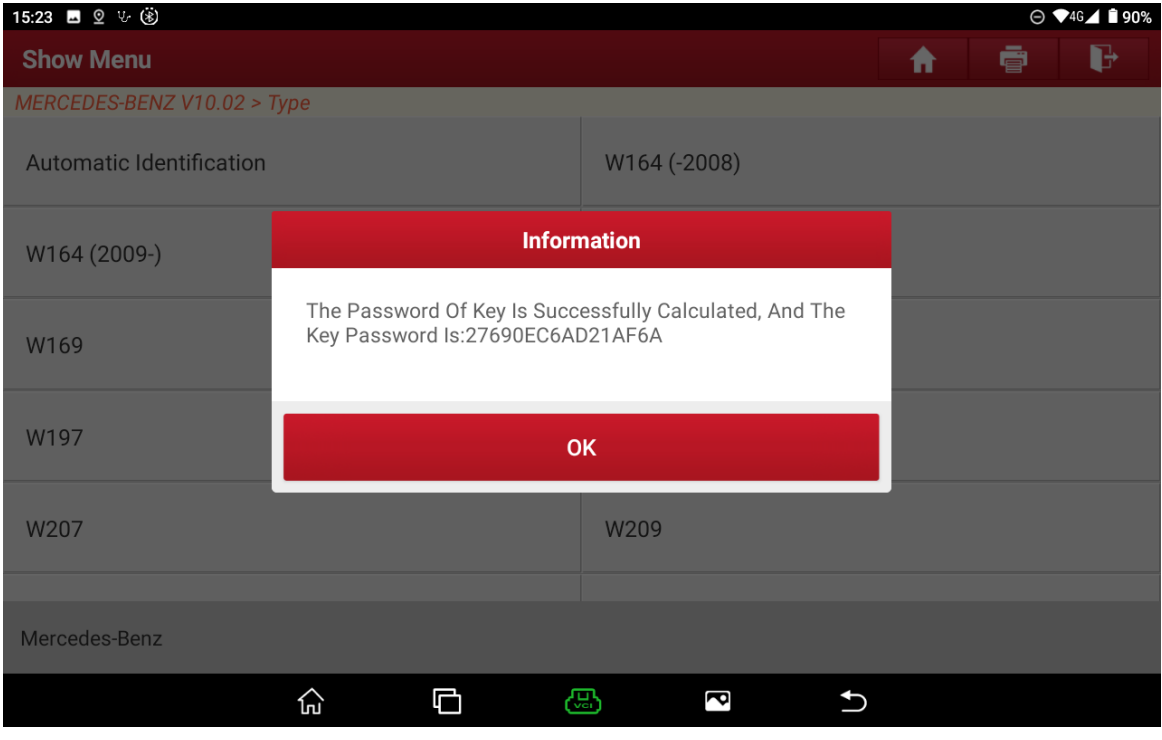

Figure 17

#### 18. Click "Yes" (as shown in the figure below);

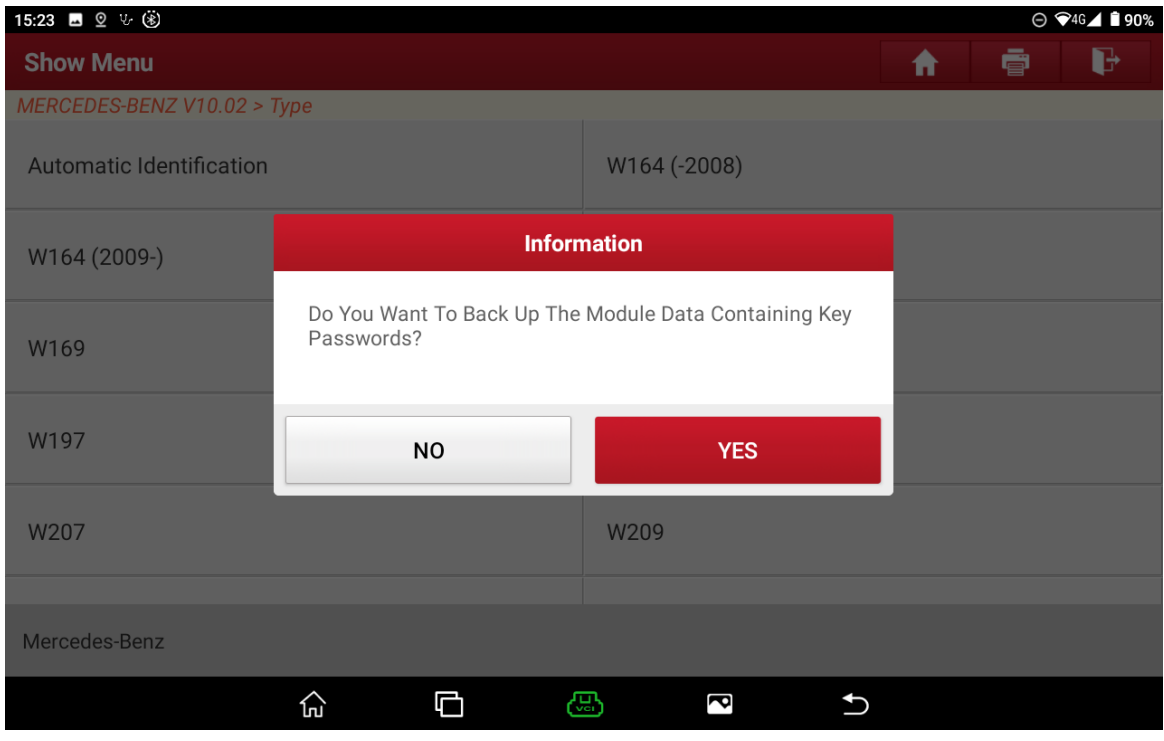

Figure 18

19. After the file is named and saved, click "OK" (as shown in the figure below);

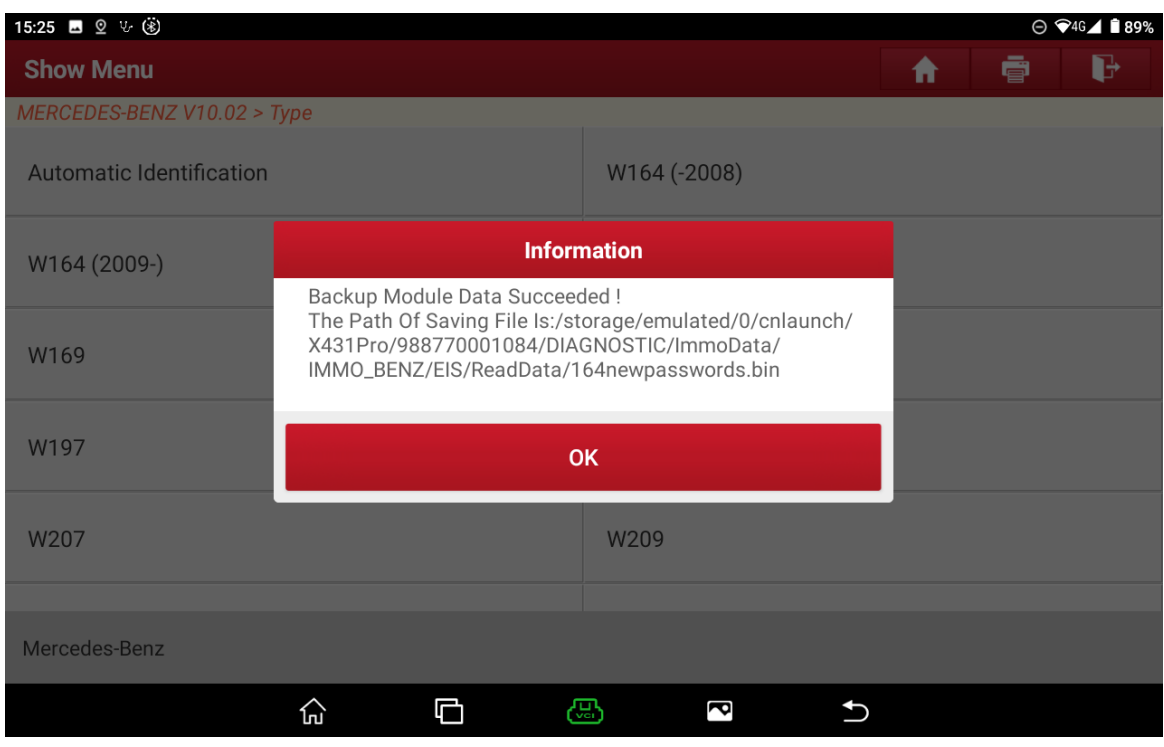

Figure 19

20. Back to the initial interface, click 【Immobilizer Module Replacement】 (as shown in the figure below);

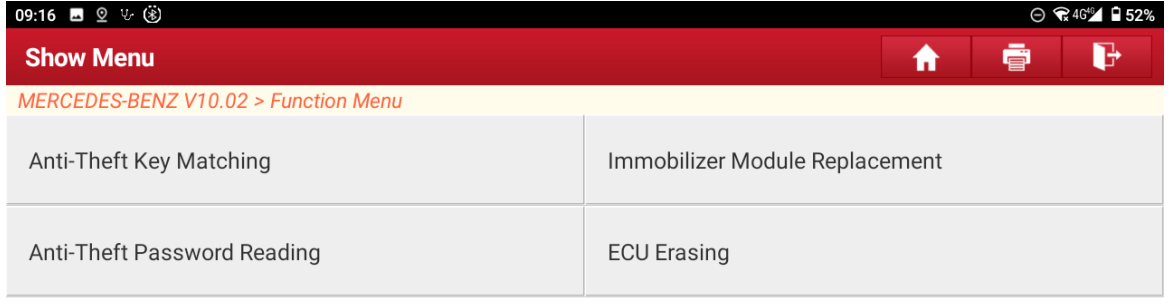

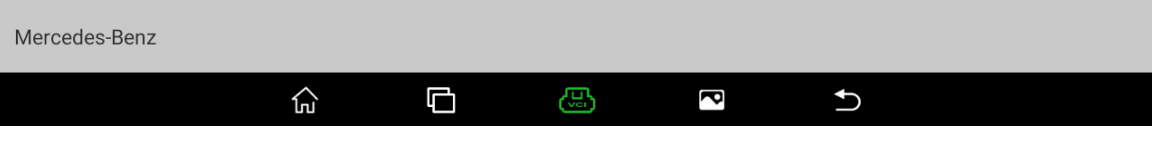

Figure 20

#### 21. Click 【Electronic Ignition System (EIS)】 (as shown in the figure below);

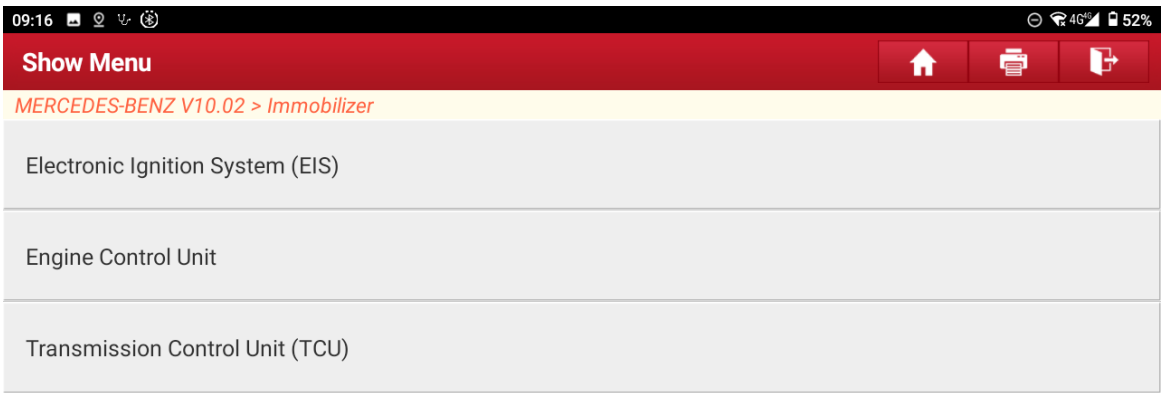

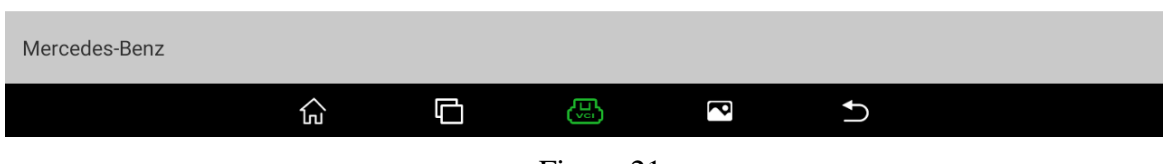

Figure 21

22. Select the menu according to the actual condition, here click 【Operation On The Platform **I** (as shown in the figure below);

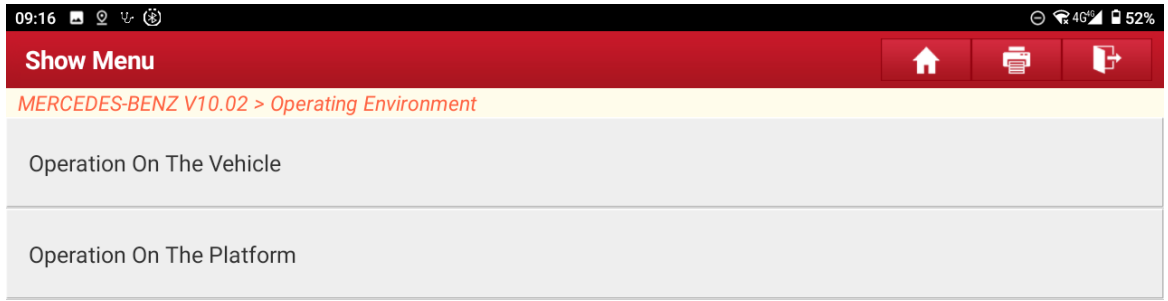

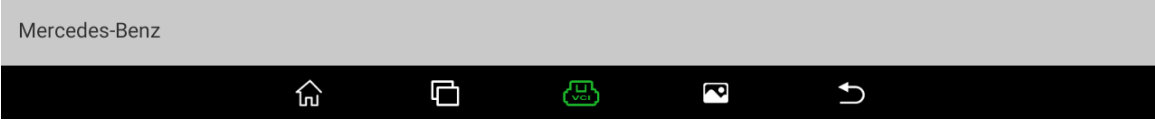

Figure 22

23. Click 【Write Data File】 (as shown in the figure below);

| 09:16 ■ 2 ↓ (*)                      | $\odot$ $\odot$ 46 <sup>46</sup> $\Box$ 52% |
|--------------------------------------|---------------------------------------------|
| <b>Show Menu</b>                     | e<br>ø<br>ff                                |
| MERCEDES-BENZ V10.02 > Function Menu |                                             |
| Wiring Diagram                       | <b>Read Module Data</b>                     |
| <b>Load Data File</b>                | <b>Completely Erase Module</b>              |
| Clear TP Protection                  | Write The VIN                               |
| <b>Write Data File</b>               | <b>Activate Module</b>                      |
| Generate BE Key File                 | <b>Check EIS Status</b>                     |
|                                      |                                             |
| Mercedes-Benz                        |                                             |
| Δ<br>⊙                               | ඎ<br>đ<br>↽                                 |

Figure 23

#### 24. Click 【Automatic Identification】 (as shown in the figure below);

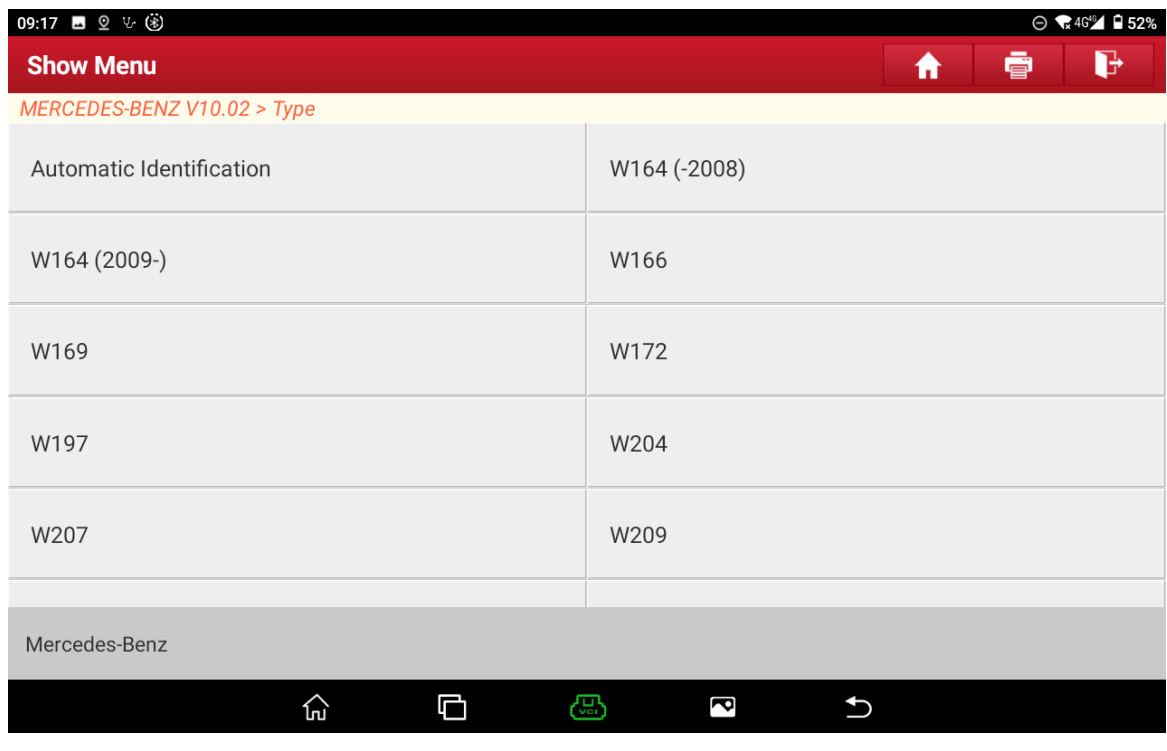

Figure 24

25. The type of this EIS is identified, click "OK" (as shown in the figure below);

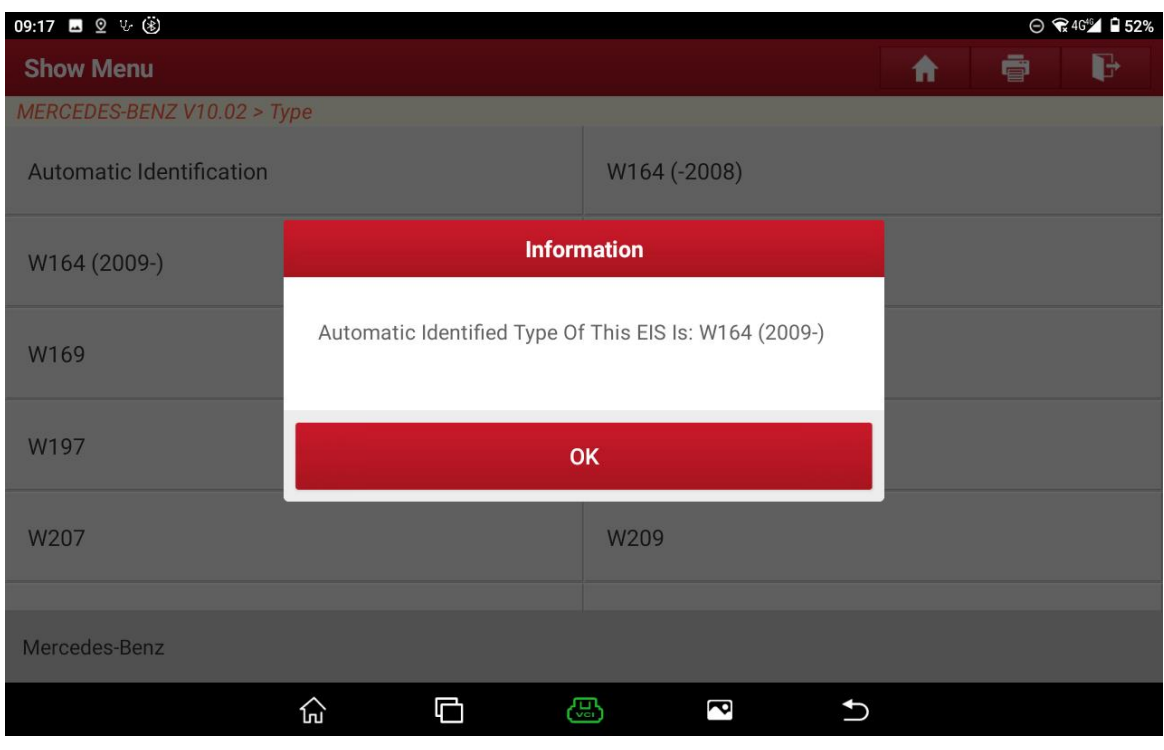

Figure 25

26. Follow the prompts and click "OK" (as shown in the figure below);

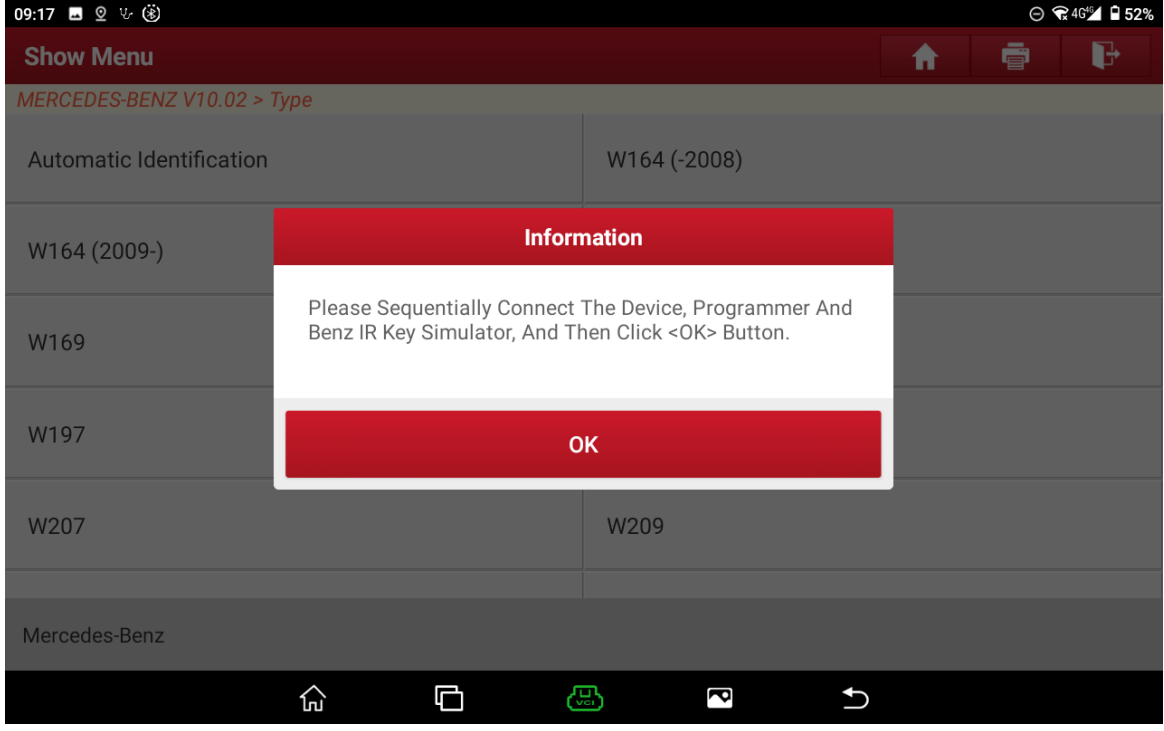

Figure 26

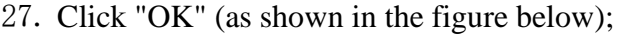

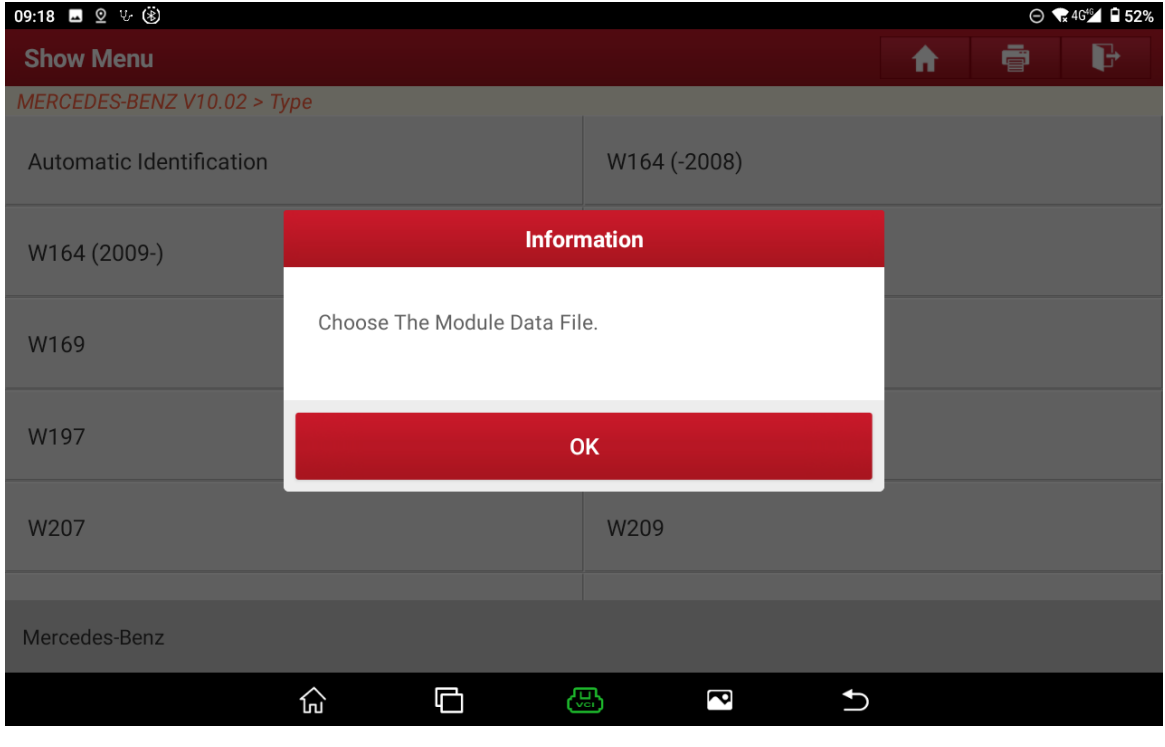

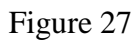

28. Write the saved data file into the erased or second-hand EIS, and click "OK" (as shown in the figure below);

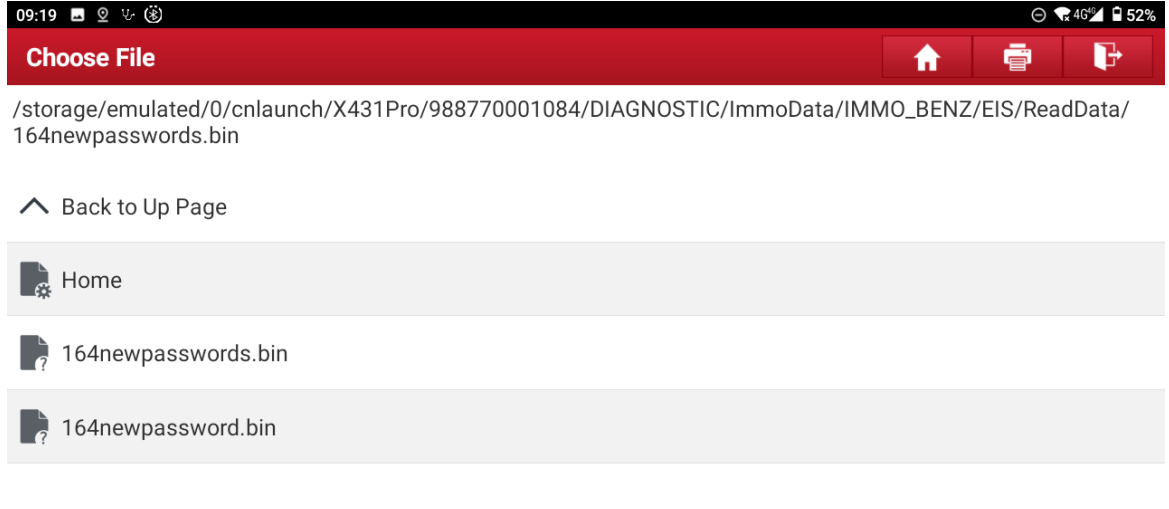

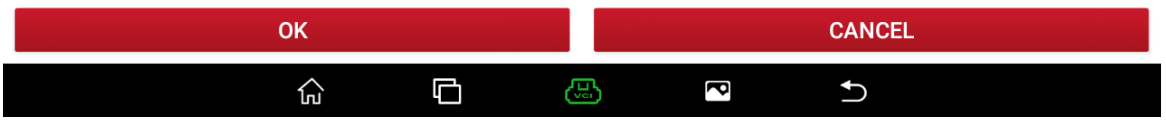

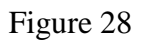

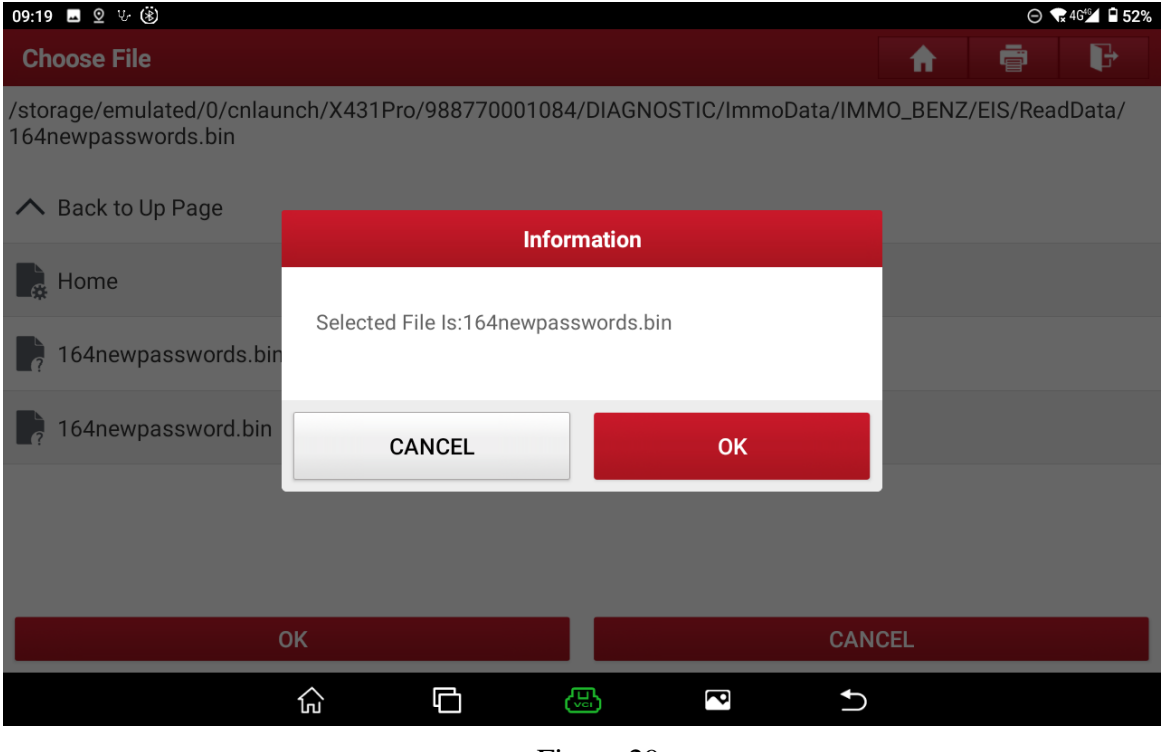

# 29. Click "OK" (as shown in the figure below);

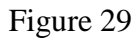

# 30. Click "OK" (as shown in the figure below);

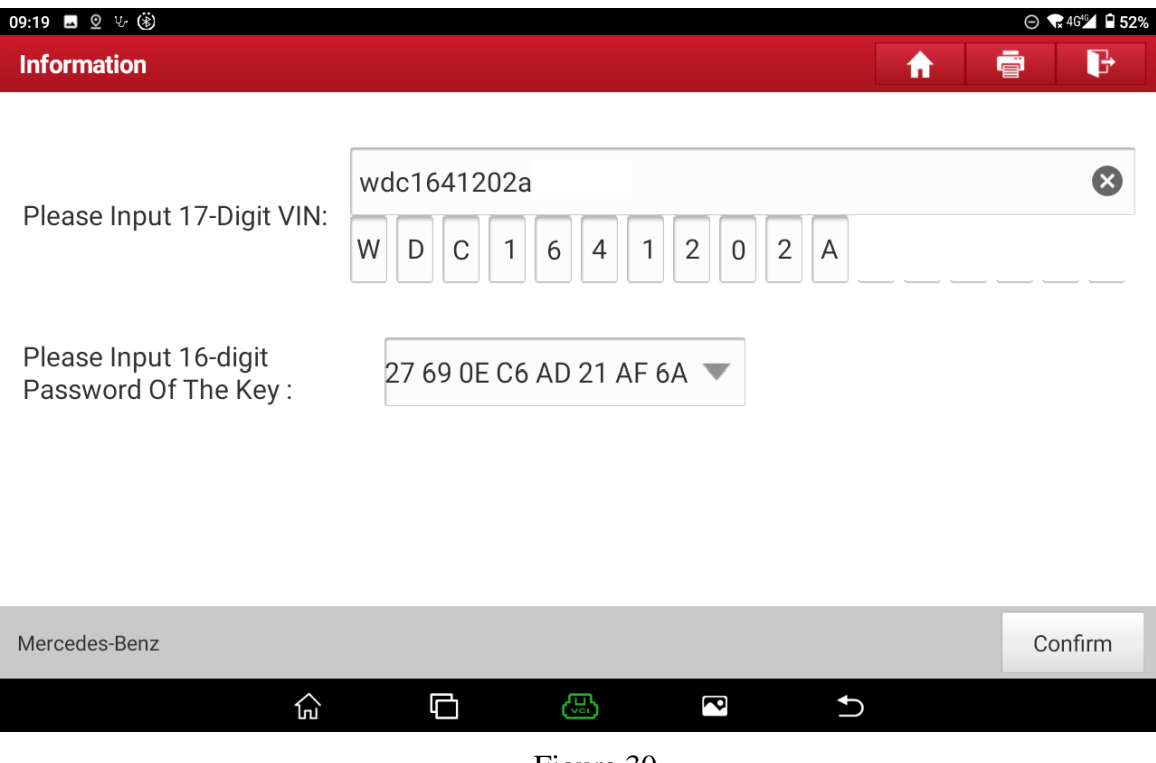

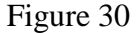

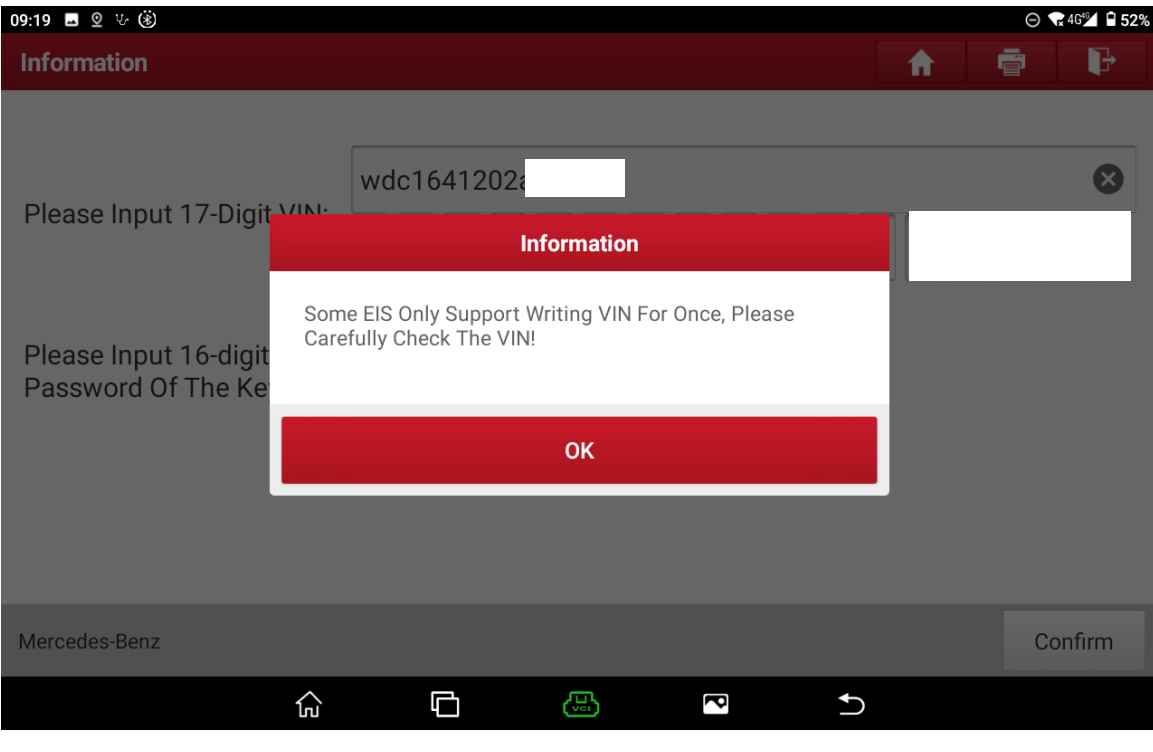

# 31. Click "OK" (as shown in the figure below);

Figure 31

# 32. Click "OK" (as shown in the figure below);

| 09:19 ■ 2 → ④                             |                     |           | $\odot$ $\bullet$ 4G <sup>46</sup> $\Box$ 52% |
|-------------------------------------------|---------------------|-----------|-----------------------------------------------|
| <b>Module Information</b>                 |                     | A         | G<br>ē                                        |
| MERCEDES-BENZ V10.02 > Module Information |                     |           |                                               |
| Name                                      | Corresponding Value |           |                                               |
| <b>VIN</b>                                | WDC1641202A489020   |           |                                               |
| <b>EIS Number</b>                         | 1645451508          |           |                                               |
| Vehicle Mileage                           | 0KM                 |           |                                               |
| SSID                                      | 302F9A35            |           |                                               |
| Initialized                               | Yes                 |           |                                               |
|                                           | Return              | <b>OK</b> |                                               |
|                                           |                     |           |                                               |
| Mercedes-Benz                             |                     |           |                                               |
|                                           | □<br>ඏ<br>他         | d         |                                               |

Figure 32

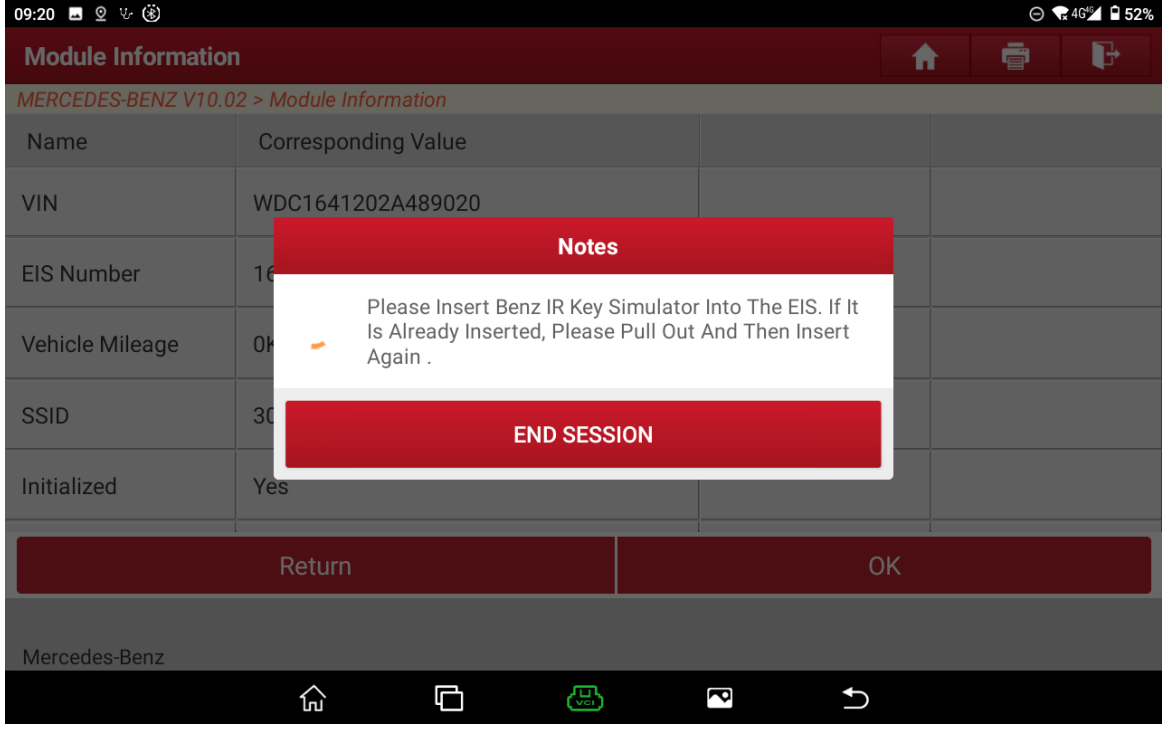

33. Follow the prompts (as shown in the figure below);

Figure 33

34. The data file is successfully written, click "Yes" (as shown in the figure below);

| 09:20 ■ 2 ↓ (※)                           |                                                                                              | $\odot$ $\odot$ 4G <sup>(6</sup> $\odot$ $\Box$ 52% |
|-------------------------------------------|----------------------------------------------------------------------------------------------|-----------------------------------------------------|
| <b>Module Information</b>                 | B<br>ø<br>A                                                                                  |                                                     |
| MERCEDES-BENZ V10.02 > Module Information |                                                                                              |                                                     |
| Name                                      | <b>Corresponding Value</b>                                                                   |                                                     |
| <b>VIN</b>                                | WDC1641202A489020                                                                            |                                                     |
|                                           | <b>Information</b>                                                                           |                                                     |
| <b>EIS Number</b>                         | 16                                                                                           |                                                     |
| Vehicle Mileage                           | Data File Successfully Written, Do You Want To Read<br>Module Information?<br>$\overline{O}$ |                                                     |
| <b>SSID</b>                               | 3 <sub>0</sub><br><b>NO</b><br><b>YES</b>                                                    |                                                     |
| <b>Initialized</b>                        | Ye.                                                                                          |                                                     |
|                                           | Return                                                                                       | <b>OK</b>                                           |
|                                           |                                                                                              |                                                     |
|                                           |                                                                                              |                                                     |
| Mercedes-Benz                             |                                                                                              |                                                     |
|                                           | O<br>码<br>⊙<br>Ē                                                                             |                                                     |

Figure 34

35. Display the information after writing, click "OK" (as shown in the figure below);

| 09:21 ■ 2 ↓ (*)                           |                     |    |   |   | $\odot$ $\bullet$ 4G <sup>46</sup> $\Box$ 52% |
|-------------------------------------------|---------------------|----|---|---|-----------------------------------------------|
| <b>Module Information</b><br>Ħ            |                     |    |   |   | d<br>ē                                        |
| MERCEDES-BENZ V10.02 > Module Information |                     |    |   |   |                                               |
| Name                                      | Corresponding Value |    |   |   |                                               |
| SSID                                      | 302F9A35            |    |   |   |                                               |
| Initialized                               | Yes                 |    |   |   |                                               |
| <b>TP Cleared</b>                         | Yes                 |    |   |   |                                               |
| Personalized                              | Yes                 |    |   |   |                                               |
| Activated                                 | No                  |    |   |   |                                               |
|                                           |                     | OK |   |   |                                               |
| Mercedes-Benz                             |                     |    |   |   |                                               |
|                                           |                     | යා | 2 |   |                                               |
|                                           | Φ<br>⊙              |    |   | ⇆ |                                               |

Figure 35

36. Install the EIS on the vehicle, insert the original key to automatically activate the EIS, start the vehicle, and the EIS replacement is completed.

# **Statement:**

The content of this document belongs to Shenzhen Launch Tech Co., Ltd. All rights reserved. Any individual or unit shall not quote or reprint without consent.